# sage Gestão Contábil Sage Folha de Pagamento

Guia Prático de Entregas do eSocial Eventos Periódicos

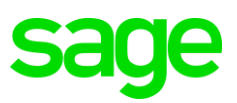

## Aviso importante

Os materiais fornecidos do curso são de propriedade da The Sage Group plc ou de suas licenciadas ("Sage"). Por favor, não copie, reproduza, modifique, distribua ou libere sem o consentimento expresso da Sage.

Este material é fornecido como uma orientação geral apenas para fins informativos. Por conseguinte, a Sage não presta aconselhamento de acordo com as informações incluídas. O uso deste material não é um substituto para a orientação de um advogado, fiscal ou profissional competente. Em caso de dúvida, consulte seu advogado, fiscal ou profissional competente para obter orientação. Este material é fornecido da forma como se encontra. A Sage não faz representações ou garantias de qualquer tipo, expressas ou implícitas, sobre a integridade ou precisão desses materiais de treinamento. Embora a Sage possa fazer alterações a este material de treinamento a qualquer momento, sem aviso prévio, a Sage não se compromete a atualizar os materiais de treinamento toda vez que os produtos da Sage forem atualizados.

O (s) produto (s) da Sage aqui descrito (s) é (são) regido (s) pelos termos e condições do Contrato de Licença de Usuário Final ("EULA") ou outro contrato fornecido ou incluído no (s) produto (s) da Sage. Nada neste documento complementa, modifica ou altera esses termos e condições.

© 2018 O Sage Group plc ou seus licenciadores. Todos os direitos reservados. Sage, logos da Sage e nomes de produtos e serviços da Sage aqui mencionados são marcas comerciais da The Sage Group plc ou de seus licenciadores. Todas as outras marcas registradas são de propriedade de seus respectivos proprietários.

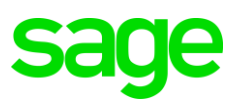

## Índice

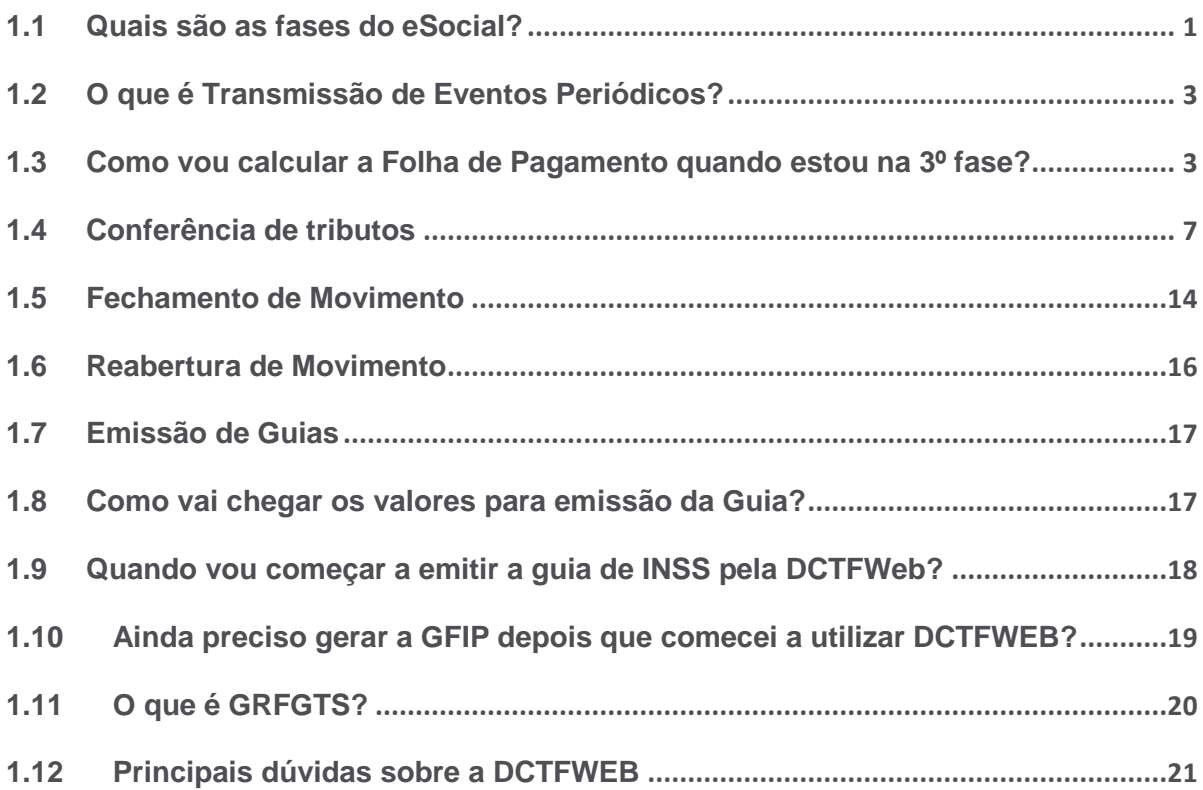

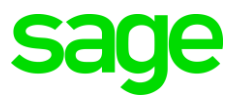

## <span id="page-3-0"></span>**1.1Quais são as fases do eSocial?**

O eSocial é composto por 4 grupos, os quais conforme etapas detalhadas abaixo, deverão cumprir com o prazo de obrigatoriedade.

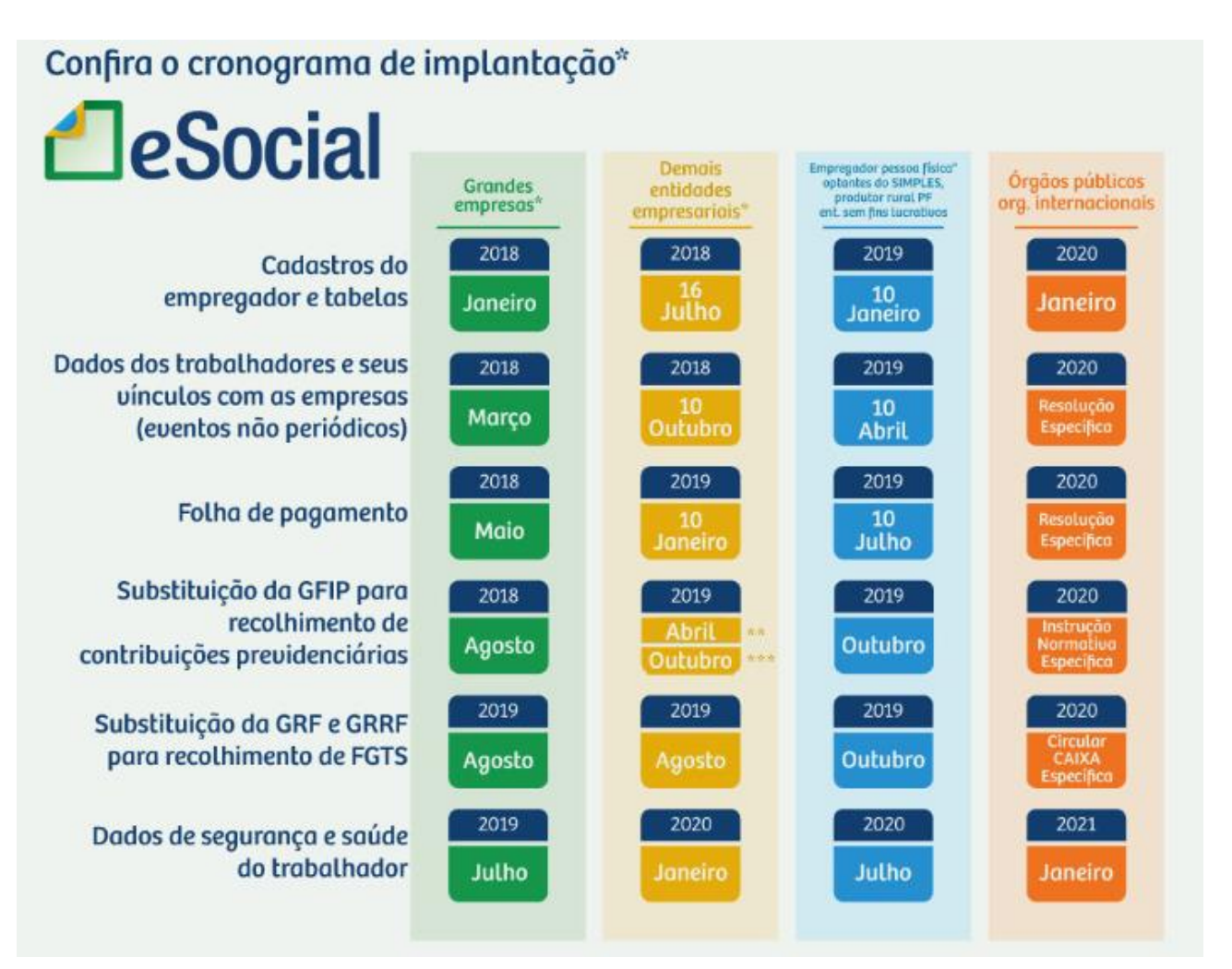

#### Tabelas/Eventos Iniciais

São os Eventos que identificam o empregador e trabalhadores, com os dados da sua classificação fiscal e estrutura administrativa, assim como as informações que podem ser utilizadas em mais de um arquivo enviado ao eSocial, que se repetem em diferentes etapas de envio.

Exemplos de algumas das informações enviadas por eventos:

• Informações do Empregador

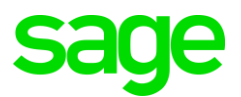

- Informações de Estabelecimentos e Obras Próprias
- Tabelas de Rubricas, Lotações Tributárias, Cargos, Funções e Horários
- Processos administrativos e judiciais
- Operadores portuários

#### Eventos Não Periódicos

Os eventos não periódicos dependem de acontecimentos no relacionamento da empresa com trabalhador e não tem data fixa para ocorrer, portanto na ocorrência dos eventos, deverão ser enviados ao eSocial respeitando os respectivos prazos.

Inclui-se neste grupo o cadastramento inicial dos vínculos dos empregados ativos, mesmo que afastados, que deverão ser transmitidos antes da data de início da obrigatoriedade do eSocial para o empregador.

Exemplos de algumas das informações enviadas por eventos não periódicos:

Admissão preliminar e Admissão

- Alterações Pessoais e Contratuais
- Afastamentos
- Condições Ambientais
- Adicionais
- Reintegração
- Aviso Prévio e Desligamento
- Dados de Trabalhadores com e sem Vínculo

#### Eventos Periódicos

São os eventos que têm periodicidade mensal de envio e representam os valores pagos aos trabalhadores, gerados automaticamente através da confecção de Folha de Pagamento.

Alguns exemplos de informações da folha mensal enviadas por estes leiautes são:

• Remuneração/Folha;

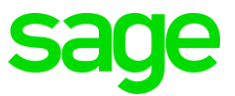

- Pagamentos de Rendimentos do Trabalho;
- Adquirente Produto Rural;
- Comercialização Rural PF;
- Desoneração, Simples e atividade concomitante.

## <span id="page-5-0"></span>**1.2O que é Transmissão de Eventos Periódicos?**

É o envio das informações de folha de pagamento. Quando fala eventos periódicos está se referindo a informações que acontece com uma periodicidade no departamento e folha de pagamento ocorre todo mês, tem que pagar o salário todo mês para o funcionário enquanto estiver ativo.

As informações do pagamento mensal serão levadas para o eSocial através de alguns eventos que serve para identificar as informações para o portal. Para gerar esse evento não é preciso realizar nenhuma informação. O processo continua o mesmo dentro do sistema para calcular a folha de pagamento.

Porém ao final da competência irá transmitir os eventos para o eSocial, porque o sistema não envia essas informações automaticamente para o Portal.

## <span id="page-5-1"></span>**1.3Como vou calcular a Folha de Pagamento quando estou na 3º fase?**

A geração da folha de pagamento no sistema não foi alterada, irá continuar realizando os mesmos processos.

Continua realizando os procedimentos normais que tem no decorrer do mês como:

Adiantamento – A informação vai através da folha de pagamento, não precisa encaminhar nenhum arquivo separadamente.

Férias – gere todas as férias antes de calcular a folha. O aviso de Férias não vai para o portal, porque para o eSocial não é obrigatório. Lembrando que as férias ao ser gravadas são levadas como afastamento para o portal. Não existe férias retroativas!

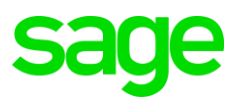

Rescisão - Calcule todas as rescisões antes da folha de pagamento. Quando grava uma rescisão a informação vai automaticamente para o portal para comunicar o desligamento do funcionário. Os valores da rescisão vão através da folha de pagamento. É necessário que gere a folha de pagamento para funcionários que teve rescisão no mês, para os valores pagos ser comunicados ao eSocial, mesmo processo que já era realizado para a comunicação da Gfip.

Alteração Salarial – realize todas as alterações salariais antes de calcular a folha de pagamento, lembrando que não pode haver alteração de salário retroativa. A alteração tem que ter a data do mês que está ativo e que não tenha processamento de folha realizado.

Alteração de função – Altere a função do funcionário antes do cálculo da folha de pagamento, isso para funções que exista já no sistema. As funções que são criadas só podem ser vinculadas ao cadastro do funcionário com data superior a comunicação ao eSocial.

#### Exemplo:

Função criada em 10/05/2019

Alteração no cadastro do funcionário: 11/05/2019

Nesse exemplo só posso vincular essa função a funcionários depois do dia 10/05/19, porque antes não existia a função e não tem como funcionários trabalhar em função que não existia na empresa.

Afastamento – Verifique se tem afastamentos pendentes na rotina Transmissões de eventos periódicos e não periódicos. Não pode conter nenhuma inconsistência para não ter erro na hora de enviar a folha de pagamento.

OBS.: Não pode informar afastamento com data de inicio sendo que tem afastamentos com a mesma data de retorno.

#### Exemplo:

Atestado de 3 dias com início 01/05/2019 a 03/05/2019

Apresenta outro atestado com início em 3/05/2019 de 5 dias.

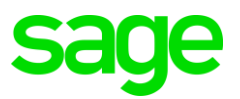

Nesse caso você tem que lançar o segundo afastamento com o início de 04/05/2019.

O mesmo se aplica para retorno de licença maternidade e funcionários que já solicitam férias.

Admissão – Todas as admissões tem que ser enviadas no mínimo um dia antes do início para o Portal. Antes de gerar adiantamento/folha de pagamento verifique se está admissão não tem nenhuma informação pendente em transmissão de ventos periódicos e não periódicos.

Obs.: Quando realizada uma admissão preliminar o cadastro da admissão oficial tem que ser feito pelo botão Gerar Registro oficial, dentro do próprio cadastro da admissão preliminar. Se cadastrar como admissão normal gera duplicidade, no qual tem que excluir um cadastro.

#### Os processos de Cálculo de folha de Pagamento continuam iguais.

- Digite os eventos pela rotina de Digitação de eventos.
- Processe a folha de pagamento pela rotina de Cálculo de folha de pagamento.
- Emita os relatórios de conferência
- Se for necessário pode estornar e calcular novamente quantas vezes necessárias. (Ainda não enviamos nenhuma informação para o eSocial)
- Quando estiver os valores corretos realize a Apuração dos Tributos
- Gere o arquivo Gfip para ser importado (para tirar dúvidas até quando tem que gerar veja o tópico " Até quando gerar a GFIP").

Todos os eventos do eSocial que são essenciais ser entregues nessa fase são gerados automaticamente pelo sistema, conforme as informações que constam na folha de pagamento.

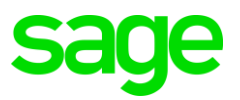

Para transmitir a folha de pagamento deve acessar dentro do sistema Sage a rotina:

#### eSocial\ Geração de Eventos Periódicos.

Atenção: Verifique em eSocial\ Transmissão de Eventos Periódicos e Não Periódicos se existe eventos aguardando retorno ou com erro. Porque isso pode bloquear a Geração dos Eventos Periódicos.

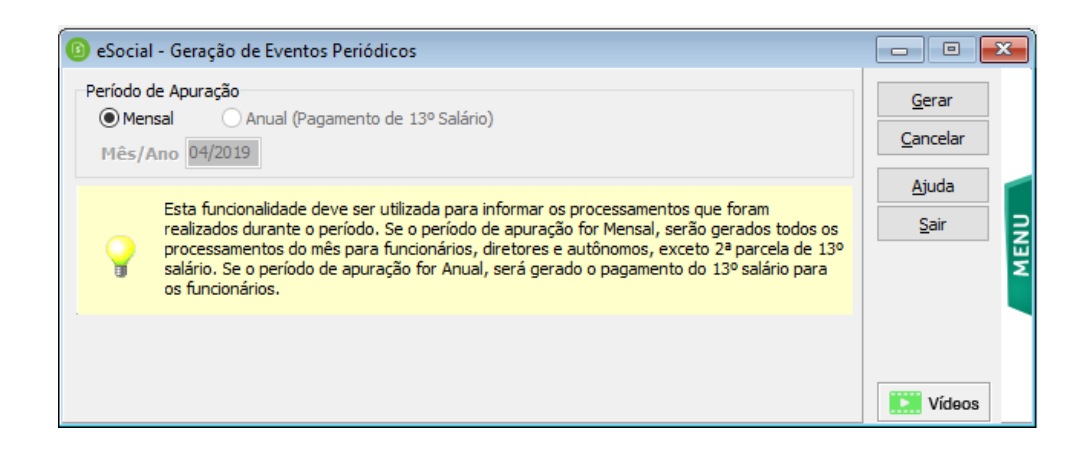

Selecione a opção Mensal onde são gerados todos os recibos de funcionários, diretores e autônomos, ocorridos no mês.

Clique em Gerar.

• Após gerar será realizado a transmissão desses eventos ao eSocial, pode realizar o acompanhamento da transmissão desses arquivos através da rotina: eSocial\ Transmissão de Eventos Periódicos e Não Periódicos.

Nessa tela não necessita selecionar os eventos apenas clicar no botão consultar e será listado os eventos gerados, pela coluna status consegue verificar se houve erros. Caso não apresente nenhuma informação é que foi gerado com sucesso. Pode consultar se o recibo para ter a certeza que foi gerado.

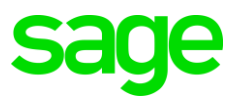

## <span id="page-9-0"></span>**1.4Conferência de tributos**

Após enviar os eventos periódicos ao eSocial, é necessário realizar a conferência das informações, para verificar se existe alguma diferença entre os valores considerados pelo eSocial e com os do sistema.

Essas informações são referentes a INSS, IRRF e INSS Patronal. Acesse eSocial\ Conferência de Tributos.

Selecione a opção mensal, informe o Mês/Ano e clique em Consultar. É possível conferir de todos os funcionários ou exibir apenas os trabalhadores que estiverem com alguma diferença.

Serão listados os valores de INSS e IRRF, a tela lista os trabalhadores, agrupando por CPF. Se houver mais de um contrato para o mesmo CPF (funcionário e diretor por exemplo), ele será listado uma única vez no grid, agrupado os valores de ambos os contratos. Por isso, a identificação é por CPF e não por código de funcionário, diretor e/ou autônomo.

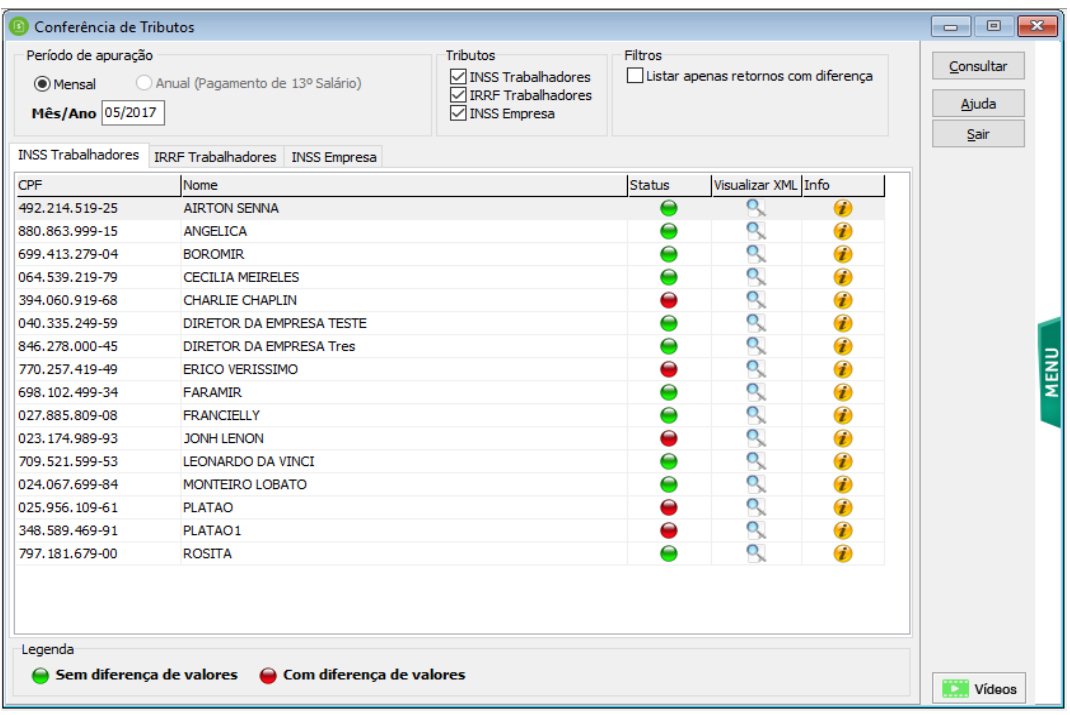

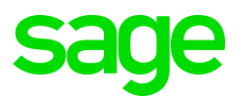

Os funcionários com status que estiverem na cor verde foram enviados ao eSocial com sucesso, os funcionários que constarem com status em vermelho estão com diferença.

Para visualizar os detalhes, deve ser acessado o do ícone  $\bullet$ , que apresentará um relatório das informações das contribuições sociais por trabalhador. O relatório pode ser visualizado também para os trabalhadores que não tiverem nenhuma diferença.

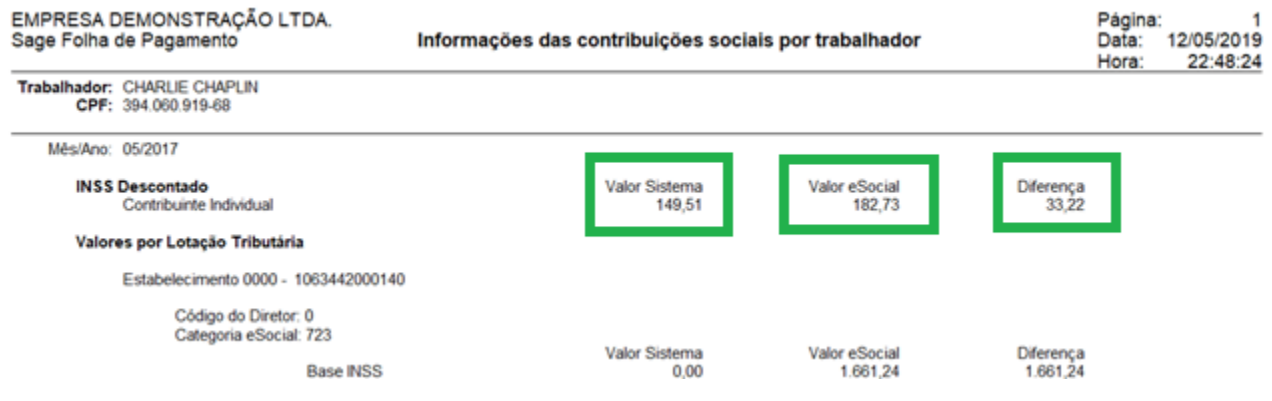

#### Quando tem a diferença como efetuar a correção?

O eSocial faz a validação de todos os eventos informados na folha de pagamento se estão sendo descontados o IRRF e INSS corretamente.

Quando enviou a carga inicial ao eSocial, levou a Tabela de Rubricas que são os eventos que compõe a folha de pagamento, férias, décimo terceiro e rescisão. Esses eventos estão vinculados a uma rubrica que o portal sabe se tem que conter a incidência de INSS e IRRF. As configurações dos eventos dentro do sistema são de responsabilidade do usuário configurar, então se não estiver configurado corretamente pode apresentar essa diferença na conferência de tributos.

#### **Exemplo:**

**Evento 13** – Horas Extras 100% é vinculado a **rubrica 1003.**

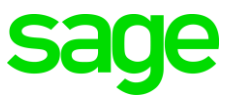

Para o eSocial a rubrica 1003 tem incidência de IRRF e INSS. Só que dentro do sistema não está marcada a incidência.

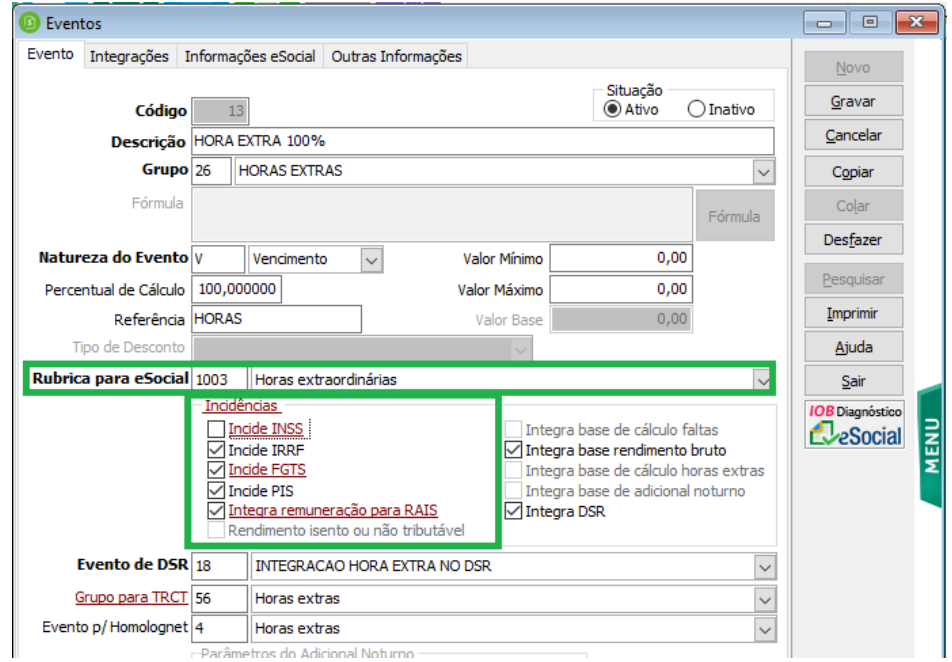

O eSocial não vai considerar o código do seu evento e sim a rubrica. Quando enviar a folha de pagamento ele vai somar todos os eventos que estão na mesma rubrica e sabe o que precisa incidir INSS e IRRF.

Tenho na folha de pagamento dentro do sistema:

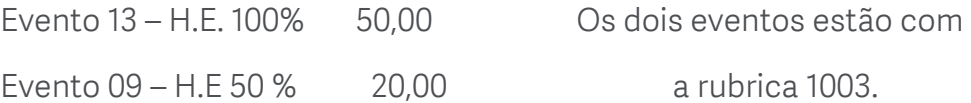

#### Total de Hora extra R\$ 70,00.

O Portal vai aplicar as incidências conforme a rubrica 1003 em cima do valor de R\$ 70,00. Porque ele não considera o código do evento de dentro do sistema e sim a rubrica que está vinculado. Por isso existe a diferença, porque tem muitos eventos que deveriam incidir o INSS e não está com a opção marcada dentro do sistema.

Para conferir as informações tem que consultar todos os eventos e verificar se estão configurados de acordo com a rubrica vinculada. Para isso pode consultar o portal do

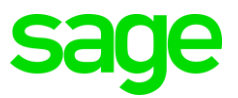

eSocial se está com a mesma incidência do sistema ou a Tabela de Rubricas que tem no portal do eSocial.

#### Quando tem eventos com incidências erradas?

É necessário estornar a folha de pagamento pela rotina Utilitários\ Estorno do Cálculo da Folha Mensal, configurar o evento e realizar todo o processo de cálculo e transmissão de eventos periódicos ao portal novamente.

Para que tenha certeza que todas as informações estão corretas todos os funcionários têm que estar com o status em verde.

#### Atenção:

Diferença de centavos pode acontecer, pois a forma de cálculo do eSocial é diferente da do sistema. No eSocial a aplicação da alíquota de cada valor é realizada sobre a base total e no sistema, este cálculo é efetuado por funcionário

Para efetuar o ajuste, deve ser acessado o ícone **X**. Abrirá uma nova tela, exibindo os valores e, ao clicar em Gravar, irá efetuar o ajuste dos valores, alocando um centavo para cada funcionário, em um ciclo, até zerar a diferença.

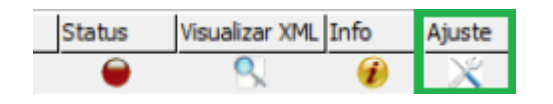

Lembrando que é somente para no máximo 0,3(três) Centavos. Valores maiores o sistema emite um aviso que é necessário realizar a conferência detalhada das rubricas dos eventos.

#### INSS Patronal

Os valores referentes ao INSS patronal, só serão listadas após efetuar o fechamento do movimento. Essa aba exibe e aponta possíveis diferenças na apuração dos valores de

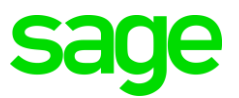

INSS do trabalhador (base de cálculo, INSS descontado, deduções por salário família, salário maternidade etc.), comparando o sistema com o eSocial.

Para que não aconteça de ter divergências de valores verifique os dados que são responsáveis por gerar essas informações.

No cadastro da empresa verifique se a Classificação Tributária está de acordo com o CNAE da empresa. As alíquotas no cadastro de estabelecimento na aba Parâmetros/Folha de Pagamento/Geral.

Todos os campos tem que estar preenchidos de acordo com a tributação atual da empresa.

Observação: Quando a empresa já iniciou o eSocial e muda a tributação, somente altere as configurações e alíquotas. O grupo continua o mesmo e segue conforme o cronograma do grupo que pertencia. O sistema sempre vai alertar sobre essa mudança ao tentar mudar de grupo.

#### Aviso do Sistema

 $\times$ 

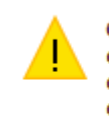

O grupo de faseamento para o eSocial deve considerar a classificação tributária da empresa em Julho/2018. A mudança de opção pelo Simples Nacional, disponível em janeiro de cada ano, não deve afetar a determinação do grupo, somente a classificação tributária.

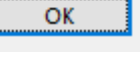

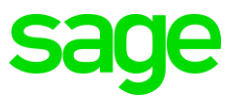

A tela abaixo demonstra os valores e como realizar o reajuste de diferenças sobre o INSS Patronal.

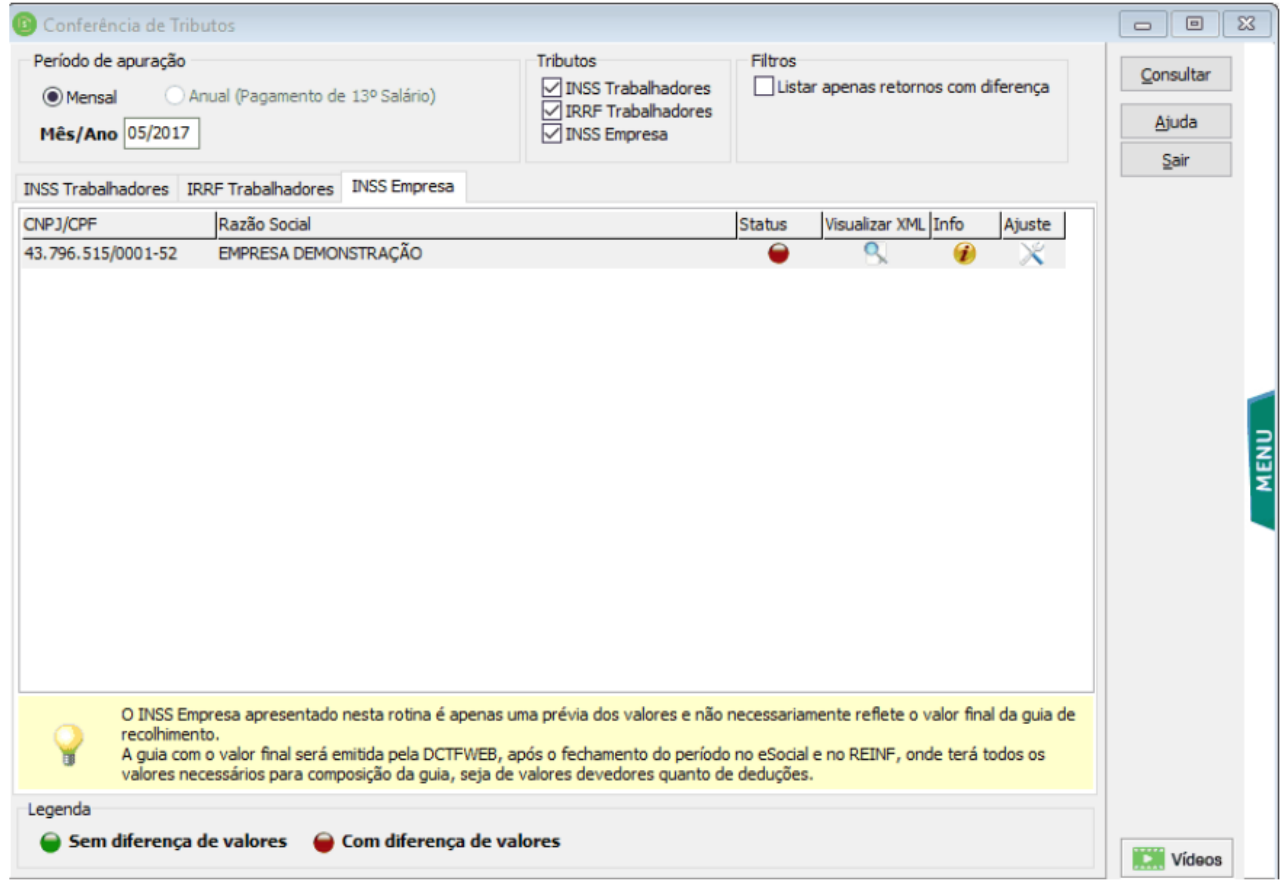

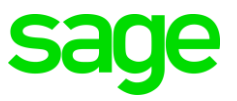

Através do ícone **R**será possível também visualizar o conteúdo do retorno

#### efetuado pelo eSocial, com todos os detalhes, referente INSS Empresa.

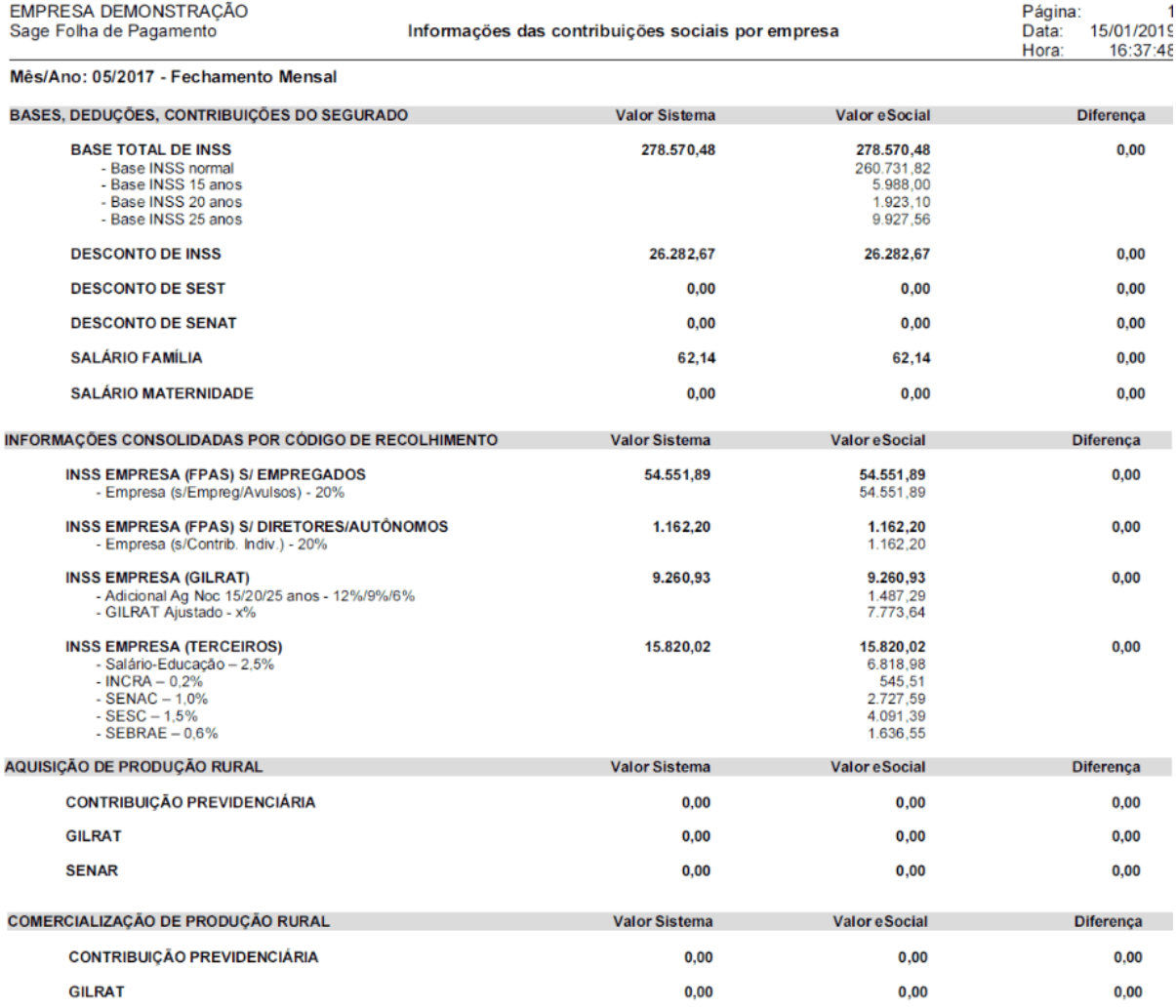

Na conferência do INSS Empresa, caso haja diferença nos valores dos impostos e esta diferença seja de centavos, é possível efetuar o ajuste dos valores no sistema da Folha de Pagamento, para que fique igual ao valor apurado pelo eSocial e, posteriormente não gere diferenças na integração contábil e controle de pagamento da guia.

As diferenças podem ocorrer na parte de Terceiros, o eSocial calcula de forma separada o percentual de cada entidade que compõe o recolhimento e no sistema, calcula

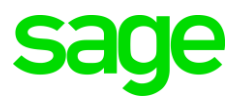

o percentual integral. Não é possível alterar no sistema para não calcular de forma individual, pois a informação é necessária para integração contábil por centro de custo.

Para efetuar o ajuste, deve ser acessado o ícone **X**. Abrirá uma nova tela, exibindo os valores e, ao clicar em Gravar, irá efetuar o ajuste dos valores para FPAS, RAT e Terceiros.

## <span id="page-16-0"></span>**1.5Fechamento de Movimento**

Para consolidar as informações dentro do portal é necessário realizar o Fechamento de Movimento. Responsável por avisar ao eSocial que as informações enviadas através dos Eventos Periódicos são os valores correspondente a folha de pagamento da empresa. Esse é o processo de finalização da folha dentro do eSocial.

A geração é correta realizar quando todos os funcionários tenham retornado com sucesso (status Verde).

O fechamento deve ser encaminhado até o dia 07 do mês subsequente.

#### Acesse: eSocial\ Fechamento do Movimento

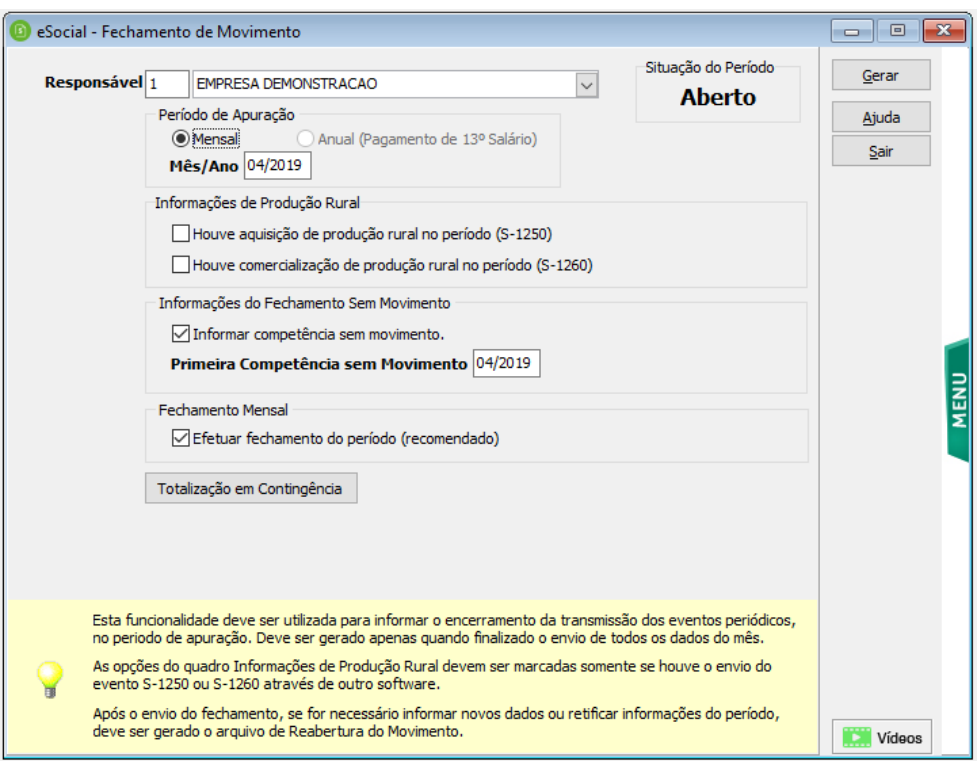

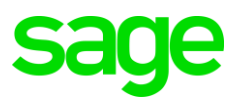

Selecione o responsável pela geração do arquivo, o período de apuração trará o mês/ano da barra de atalhos.

Em Situação do Período, irá exibir o status do fechamento para aquele mês. Se já tiver sido fechado com sucesso, mostrará como fechado. Quando fechado, não permite gerar novamente, devendo se necessário, efetuar a reabertura.

As opções do quadro Informações de Produção Rural devem ser marcadas caso o respectivo evento tenha sido enviado através de outro software e exista na base do eSocial, para evitar que ocorra erro no Fechamento Mensal pelo indicativo incorreto de existência de aquisição ou comercialização de produção rural no período.

 Caso a empresa não tenha movimento, ou seja, não tem nenhum trabalhador ativo para informar o processamento, será possível marcar a opção "Informar competência sem movimento", devendo informar a primeira competência sem movimento.

Na geração, serão efetuadas algumas validações, para garantir a integridade do processo:

- Irá verificar se foram enviados os arquivos periódicos para todos os funcionários ativos. Caso tenha algum funcionário sem envio, irá emitir alerta. Se houver, irá impedir o fechamento.
- Irá verificar se todos os arquivos periódicos, gerados anteriormente, foram enviados com sucesso. Se tiver algum arquivo com erro ou aguardando envio/retorno, não será possível enviar o fechamento.
- Irá verificar se a base de dados da empresa é migrada de outro sistema, ou seja, se no cadastro da Empresa em Parâmetros\ eSocial/REINF\ Parâmetros II o campo "Base de Dados migrada de outro sistema" está marcado. Se estiver e não for localizado evento de fechamento para alguma competência dentro da obrigatoriedade de envio dos periódicos, apresentará a mensagem:

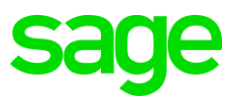

"Verificado que esta empresa foi migrada de outro sistema e não foram localizados eventos S-1299 de uma ou mais competências anteriores. A competência informada deve ser considerada como mês inicial de envio de periódicos após a migração?".

• Selecionar Sim para gravar essa informação e não exigir mais o fechamento de movimento dos meses anteriores.

O controle do envio/retorno do arquivo de fechamento deve ser efetuado em eSocial\Transmissão de Eventos Periódicos e Não Periódicos.

O fechamento é obrigatório, para que seja efetuada a apuração de tributos no eSocial e para que possível enviar os arquivos periódicos do mês seguinte. Outro ponto importante que o fechamento é responsável por levar os dados para a DCTFWeb e realizar a liberação da emissão das guias, a partir do momento que a empresa está obrigada.

#### Atenção:

Após o fechamento, eventuais retificações e exclusões, bem como inclusões de novas informações, só serão permitidas após o envio do evento S-1298 - Reabertura dos Eventos Periódicos.

## <span id="page-18-0"></span>**1.6Reabertura de Movimento**

Depois de ter efetuado o Fechamento do Movimento para o eSocial, se for necessário recalcular algum processamento, alterar algum valor é necessário primeiro efetuar a Reabertura do movimento.

- Só permitirá gerar o arquivo se no mês já tiver sido efetuado o fechamento.
- Também, não permite reabrir um mês se houver mês posterior fechado.
- Após reaberto um período, é necessário enviar novamente o fechamento

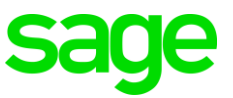

#### Acesse: eSocial\ Reabertura de Movimento

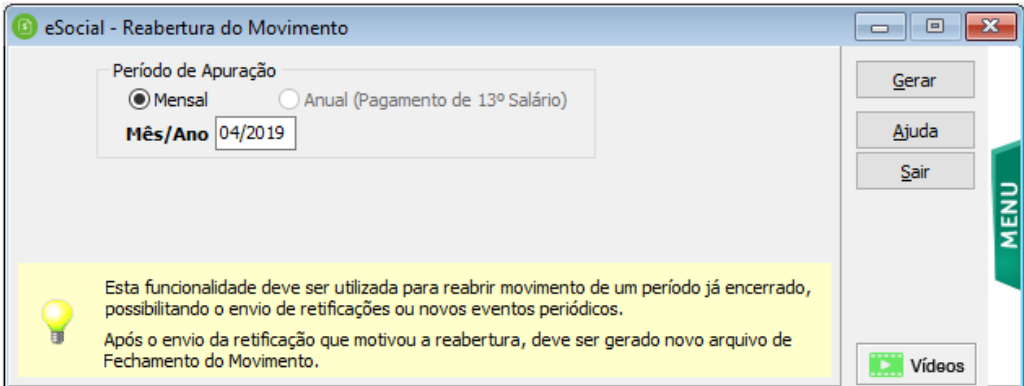

No quadro Registros eSocial, irá mostrar o último arquivo referente a reabertura, enviado ao eSocial e seu status. No botão Histórico, abre uma nova tela, onde podem ser visualizados todos os arquivos enviados

## <span id="page-19-0"></span>**1.7Emissão de Guias**

Uma dúvida frequente é onde irá emitir as guias para pagamento.

Hoje atualmente as guias são GOS (referente a INSS) e Guia FGTS e IRRF.

Com o eSocial essas guias vão ser emitidas em lugares diferentes, mais tem que sempre se atentar a data da substituição da SEFIP.

Atualmente a GFIP é responsável de emitir a guia dos valores de INSS e FGTS. Lembrando que o Sage Gestão Contábil também emite a guia de INSS. Mais a Guia do INSS vai ter que ser emitida pela DCTFWEB.

A DCTFWEB é um programa online como o portal do eSocial que tem que ter certificado ou procuração eletrônica para acessar. Não precisa instalar na máquina. Procure no navegador DCTFWEB e vai conseguir acessar para a emissão da sua guia de INSS.

## <span id="page-19-1"></span>**1.8Como vai chegar os valores para emissão da Guia?**

A DCTFWeb vai receber as informações direto do eSocial, então não precisa importar nenhum arquivo do sistema folha de pagamento, porque quando envia o Fechamento do

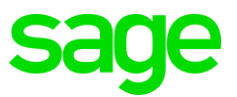

Movimento para o eSocial, automaticamente a DCTFWEB vai receber as informações da folha de pagamento para saber os valores a serem emitidos de INSS.

## <span id="page-20-0"></span>**1.9Quando vou começar a emitir a guia de INSS pela DCTFWeb?**

A empresa tem que saber qual o grupo que pertence e seguir quando que está obrigada a 4º fase. Para saber qual data a sua empresa tem que entregar acesse o portal eSocial e na lateral esquerda tem a opção produção empresas.

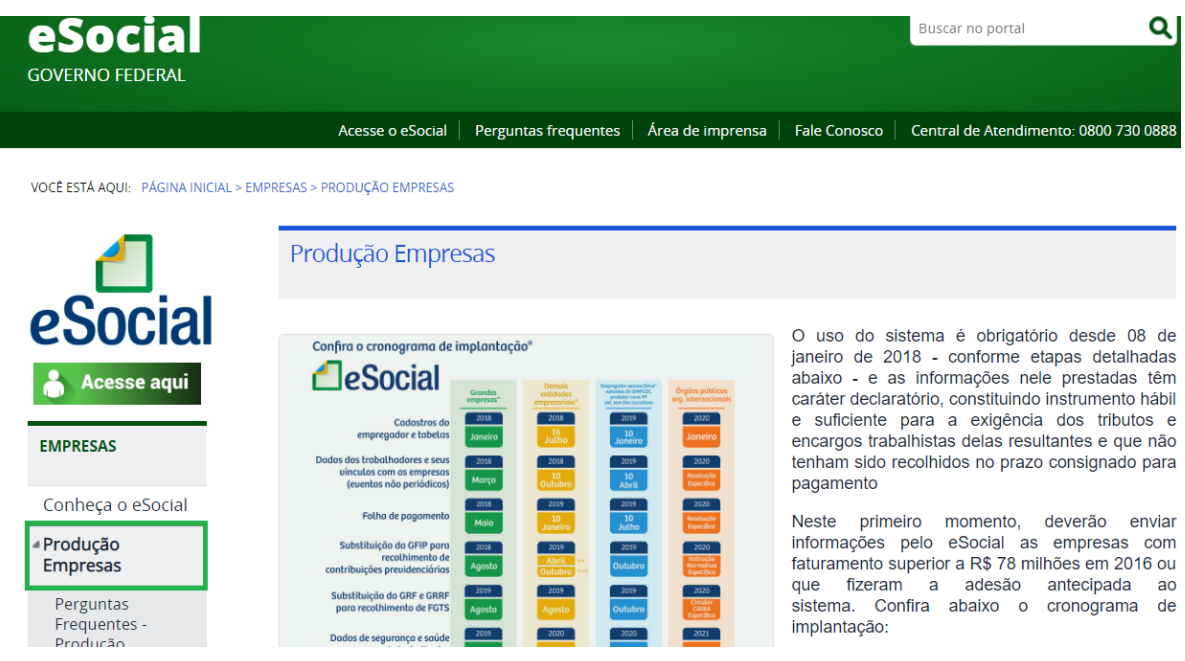

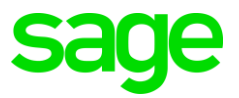

Dentro de Produção empresas tem detalhadamente a data da obrigatoriedade para cada

grupo de empresa.

Fase 2: Março/2018 - Nesta fase, empresas passam a ser obrigadas a enviar informações relativas aos trabalhadores e seus vínculos com as empresas (eventos não periódicos), como admissões, afastamentos e desligamentos

Fase 3: Maio/2018 - Torna-se obrigatório o envio das folhas de pagamento

Fase 4: Agosto/2018 - Substituição da GFIP para recolhimento de Contribuições Previdenciárias

Agosto/2019 - Substituição da GFIP para recolhimento do FGTS (ver Circular CAIXA nº 843/2019)

Fase 5: Julho/2019 - Na última fase, deverão ser enviados os dados de segurança e saúde no trabalho (SST)

GRUPO 2 - entidades empresariais com faturamento no ano de 2016 de até R\$ 78,000,000,00 (setenta e oito milhões) e que não sejam optantes pelo Simples Nacional:

Fase 1: 16/07/2018 - Apenas informações relativas às empresas, ou seja, cadastros do empregador e tabelas

Fase 2: 10/10/2018 - Nesta fase, empresas passam a ser obrigadas a enviar informações relativas aos trabalhadores e seus vínculos com as empresas (eventos não periódicos), como admissões, afastamentos e desligamentos

Fase 3: 10/01/2019 - Torna-se obrigatório o envio das folhas de pagamento (de todo o mês de janeiro/2019)

Fase 4: Abril/2019 - Substituição da GFIP para recolhimento de Contribuições Previdenciárias - empresas com faturamento superior a R\$4,8 milhões

Outubro/2019 - Substituição da GFIP para recolhimento de Contribuições Previdenciárias - Demais obrigados, exceto órgãos públicos e organismos internacionais bem como empresas constituídas após o ano-calendário 2017, independentemente do faturamento (ver Instrução Normativa RFB nº 1884, de 17 de abril de 2019).

Agosto/2019 - Substituicão da GFIP para recolhimento do FGTS (ver Circular CAIXA nº 843/2019)

Fase 5: Janeiro/2020 - Na última fase, deverão ser enviados os dados de segurança e saúde no trabalho (SST)

A partir dessa data não será mais necessário emitir a guia do INSS pelo sistema e nem pela GFIP somente pela DCTFWEB.

### <span id="page-21-0"></span>**1.10 Ainda preciso gerar a GFIP depois que comecei a utilizar DCTFWEB?**

Sim. Porque a emissão da Guia do FGTS é realizada pelo aplicativo da GFIP. Só vai parar de importar o arquivo para a GFIP quando começar a funcionar o portal GRFGTS. Enquanto isso é necessário continuar fechando a folha de pagamento pelo sistema e importando para o eSocial e GFIP.

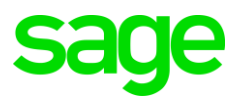

## <span id="page-22-0"></span>**1.11 O que é GRFGTS?**

É o novo programa que vamos emitir a guia de FGTS e GRRF. Vai tornar obrigatório conforme a data apresentada no cronograma para cada grupo. Esse portal não é instalado, basta acessar o link para acessar o portal GRFGTS ou pode procurar pelo aplicativo no seu navegador. Lembrando que ainda não está disponível para emissão da guia de FGTS ou GRRF.

#### GRUPO 2 - entidades empresariais com faturamento no ano de 2016 de até R\$ 78.000.000.00 (setenta e oito milhões) e que não sejam optantes pelo Simples Nacional:

Fase 1: 16/07/2018 - Apenas informações relativas às empresas, ou seja, cadastros do empregador e tabelas

Fase 2: 10/10/2018 - Nesta fase, empresas passam a ser obrigadas a enviar informações relativas aos trabalhadores e seus vínculos com as empresas (eventos não periódicos), como admissões, afastamentos e desligamentos

Fase 3: 10/01/2019 - Torna-se obrigatório o envio das folhas de pagamento (de todo o mês de janeiro/2019)

Fase 4: Abril/2019 - Substituição da GFIP para recolhimento de Contribuições Previdenciárias - empresas com faturamento superior a R\$4,8 milhões

Outubro/2019 - Substituição da GFIP para recolhimento de Contribuições Previdenciárias - Demais obrigados, exceto órgãos públicos e organismos internacionais bem como empresas constituídas após o ano-calendário 2017, independentemente do faturamento (ver Instrução Normativa RFB nº 1884, de 17 de abril de 2019).

Agosto/2019 - Substituição da GFIP para recolhimento do FGTS (ver Circular CAIXA nº 843/2019)

Fase 5: Janeiro/2020 - Na última fase, deverão ser enviados os dados de segurança e saúde no trabalho (SST)

#### GRUPO 3 - empregadores optantes pelo Simples Nacional, empregadores pessoa física (exceto doméstico), produtor rural PF e entidades sem fins lucrativos:

Fase 1: 10/01/2019 - Apenas informações relativas aos órgãos e às pessoas físicas, ou seja, cadastros dos empregadores e tabelas

Fase 2: 10/04/2019 - Nesta fase, os entes passam a ser obrigadas a enviar informações relativas aos servidores e seus vínculos com os órgãos (eventos não periódicos), e as pessoas físicas quanto aos seus empregados. Ex: admissões, afastamentos e desligamentos

Fase 3: 10/07/2019 - Torna-se obrigatório o envio das folhas de pagamento

Fase 4: Outubro/2019 - Substituição da GFIP (Guia de Recolhimento do FGTS e de Informações à Previdência Social)

Fase 5: Julho/2020 - Na última fase, deverão ser enviados os dados de segurança e saúde no trabalho (SST)

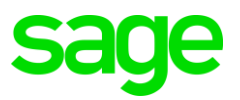

## <span id="page-23-0"></span>**1.12 Principais dúvidas sobre a DCTFWEB**

#### O que é a DCTFWeb sem movimento?

A DCTFWeb somente pode ser transmitida com situação "sem movimento" se o eSocial e a EFD-Reinf não possuírem movimentação, ou seja, se um deles possuírem alguma informação, a DCTFWEB automaticamente não é considerada sem movimento. Lembrando que para a DCTFWeb, as informações são unificadas na matriz, gerando um único DARF.

#### Como funciona o processo de compensação e retenção de notas fiscais na DCTFWeb?

Até o início da obrigatoriedade da DCTFWeb, os valores de compensação do salário família e maternidade, assim como as retenções das notas fiscais (serviços prestados), são deduzidos da guia de recolhimento através do envio da SEFIP.

Após o início da DCTFWeb, esse processo será feito na própria entrega da DCTFWeb, porém, as retenções das notas fiscais não serão enviadas pelo eSocial e sim pela EFD-Reinf. Ambos os valores (salário família, maternidade e retenção das notas) são alimentados automaticamente na DCTFWeb após o envio do fechamento do eSocial e da EFD-Reinf.

Caso sobre saldo, a DCTFWeb não permite a inclusão manual na próxima competência (processo feito na SEFIP), esse saldo deve ser solicitado via PER/DCOMPWeb.

#### Como entregar a DCTFWeb de filiais?

As filiais não entregam diretamente a DCTFWeb. O processo a ser seguido por empresas que possuem matriz e filiais, é:

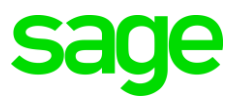

- eSocial: Matriz e filiais devem enviar separadamente os eventos periódicos, porém, o fechamento mensal é realizado apenas pela matriz, ou seja, todos os valores periódicos do eSocial serão concentrados na matriz e enviados à DCTFWeb.
- EFD-Reinf: Processo similar ao eSocial, concentrando o fechamento na matriz.

Dessa forma, não existe transmissão de DCTFWeb separada por filial. A DCTFWeb é única e transmitida apenas pela matriz.

Confira o vídeo com essa e outras dicas importantes para a DCTFWeb: [https://www.youtube.com/watch?v=0hchlZS320g&list=PLUY1YSKg](https://www.youtube.com/watch?v=0hchlZS320g&list=PLUY1YSKg-taFAVwzt6l6FmjTAbPrjgnGg&index=46)[taFAVwzt6l6FmjTAbPrjgnGg&index=46](https://www.youtube.com/watch?v=0hchlZS320g&list=PLUY1YSKg-taFAVwzt6l6FmjTAbPrjgnGg&index=46)

Atenciosamente,

Equipe Sage

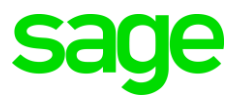